## **ONE BOOKSHELF**

# Quick Specifications and Info for Digital Books

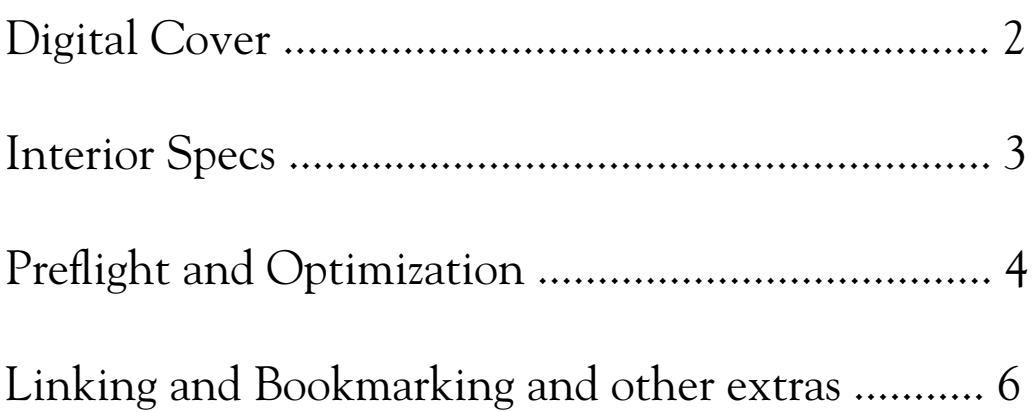

### Digital Cover

In a normally formatted PDF, it's customary for the first page to be the front cover, and the second page to be the back cover, with interior pages following, or you can move the back cover to the last page after the interior pages.

We also recommend the leading cover page(s) be numbered with Roman numerals so that the page numbering of the book matches the page numbering of the PDF file. This way, when a PDF reader jumps to page 56 of the PDF, it is also page 56 of the book.

To renumber the pages (see visual below):

1) Open the **Tools** menu.

2) **Under Document Processing** select **Number Pages**.

- 3) Select if you want to number the first 1 or 2 pages.
- 4) Select Roman Numerals
- 5) Make sure it's staring on Roman Numeral *i*

All other specifications for the cover are the same as the interior.

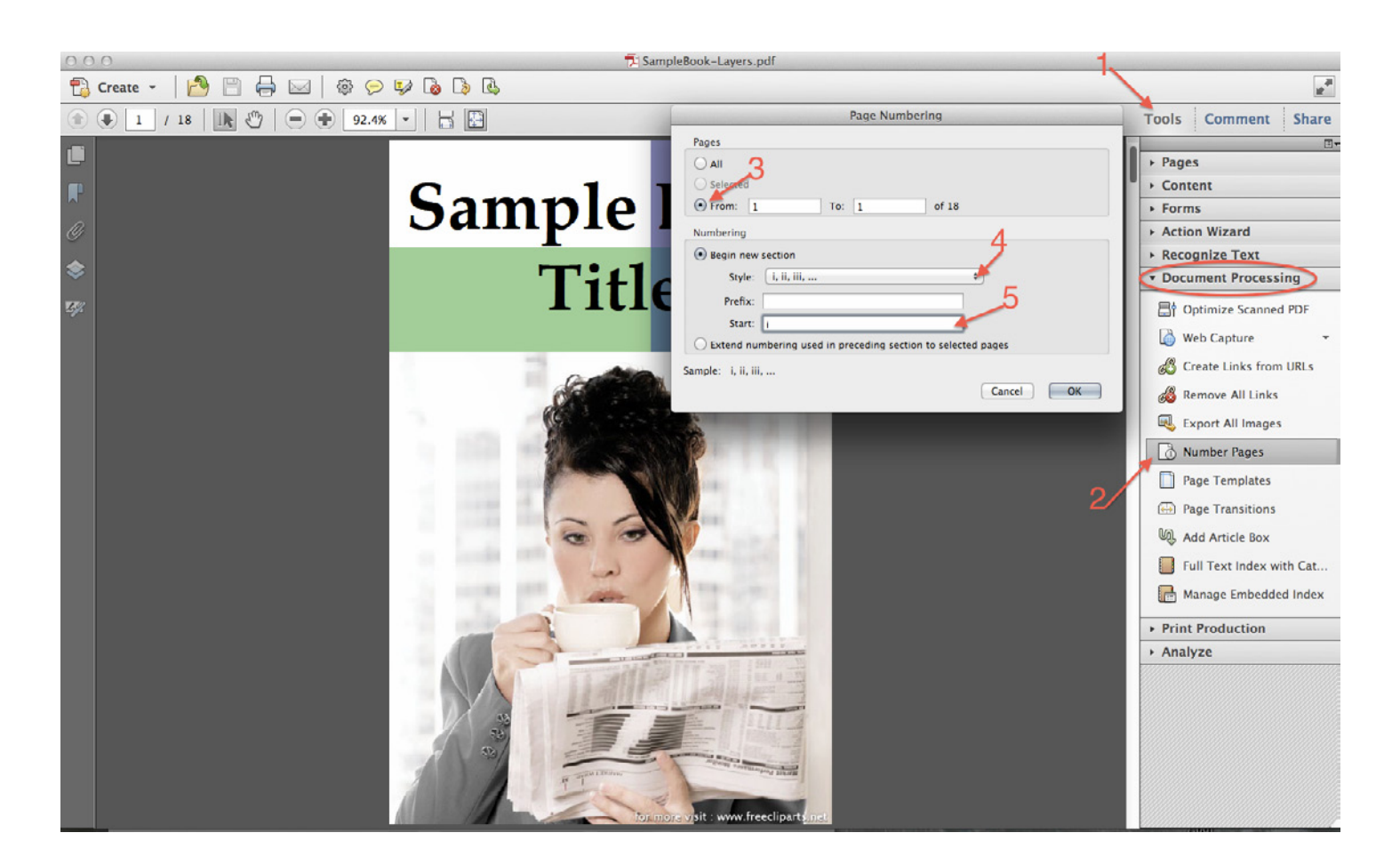

### Interior Specs

### **Quick Specs**

The following are specifications that you should know when laying out Digital Interiors.

**Resolution:** 150 dpi

**Color Space:** RGB

**Do not use JPEG2000 compression** 

**Preferred file format:** PDF (.pdf)

**PDF Output Compliance:** Do not use PDF/A

#### **Requirements**

•Do not use JPEG2000 compression (a PDF optimizing option in programs like Adobe Acrobat), even if that would help reduce your file size. Apple's iPad and iPhone cannot display images compressed with JPEG2000 compression.

•Please turn off all transparency. This can also cause problems on iPads. If using Adobe Acrobat, choose "High Resolution" under "Transparency" settings.

•For our watermarking security process to work PDF files must be unlocked (so they can still be edited). We add the watermark at checkout and then lock the file.

•To assist customers in identifying their files and organizing their libraries, please include metadata, such as title, author and keywords. In Adobe

Acrobat, metadata can be entered from the File menu > Properties. We also recommend the use of consistent file-naming conventions for eBook files, using an abbreviated prefix to identify the publisher and/or product line, followed by a short version of the book title (e.g., "pub-ExampleTitle\_v1.pdf"). We suggest that file names only use alphanumeric with dashes or underscores to help make the file name more readable. Many nonalphanumeric characters are not compatible with certain operating systems and so they should be avoided. Particularly troublesome are single and double quotes, exclamation points, commas and spaces, so avoid those in file names.

•Files are more dynamic and user friendly when preflighted and optimized. Directions on how to do this are in this document.

#### **Tips**

Products can have more than one file associated with them. A few publishers like to offer one PDF version in color for screen reading and a second PDF file with fewer graphic elements and in black and white for home printing.

Maps and counters can be provided as JPEGs. For customer convenience, large maps can consist of a JPEG of the full map and individual JPEGs of the map split into page-size pieces for printing. All of the map files can then be zipped into one file for easier delivery.

### Preflight and Optimize

Preflight and Optimizing PDFs will make them faster, smaller and more user friendly. If Bookmarks and/or links will be added to a PDF, it's best to Preflight and/or Optimize the file before the adding them. Videos on how to Preflight and Optimize can be found online here: http://rpg.drivethrustuff.com/pub\_tutorials.php

### **Preflight**

**Print Production** subheads click **Preflight** (2). In the window that opens toggle open the **Digi**select **Online publishing (optimize for quality)**

Open the PDF in Acrobat. In Acrobat 10 and (3). Save the file under a new name to avoid any later open the **Tools** menu (1) and under the difficulties with the loss of the raw file. The new **tal printing and online publishing** section and Next page) so that it will transfer and view on file will be smaller and easier to view on digital devices. Next it's best to Optimize the file (see all digital devices.

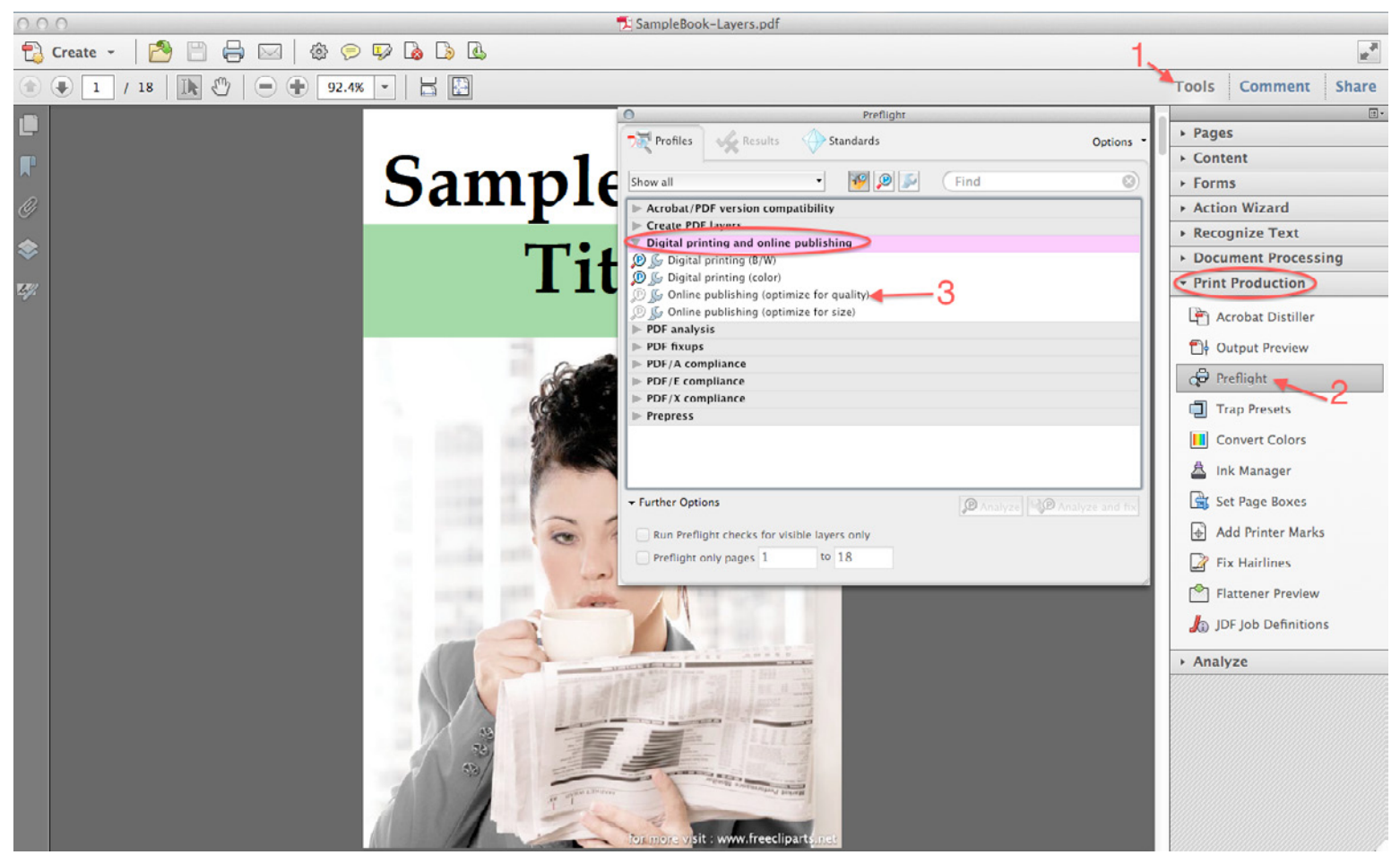

### Preflight and Optimize

#### **Optimize**

Open the PDF in Acrobat.

In Acrobat 10 and later, click the **File** pull-down menu, go to **Save As** and select **Optimized PDF...** In Adobe 9 and older, click the **Advanced** pulldown menu and click **PDF Optimizer**.

A new window will pop open. Depending on what version of Acrobat you have, some of the options will vary. Set the specifications as they appear in the windows below. If you do not see the option, do not worry. The Optimization will still work.

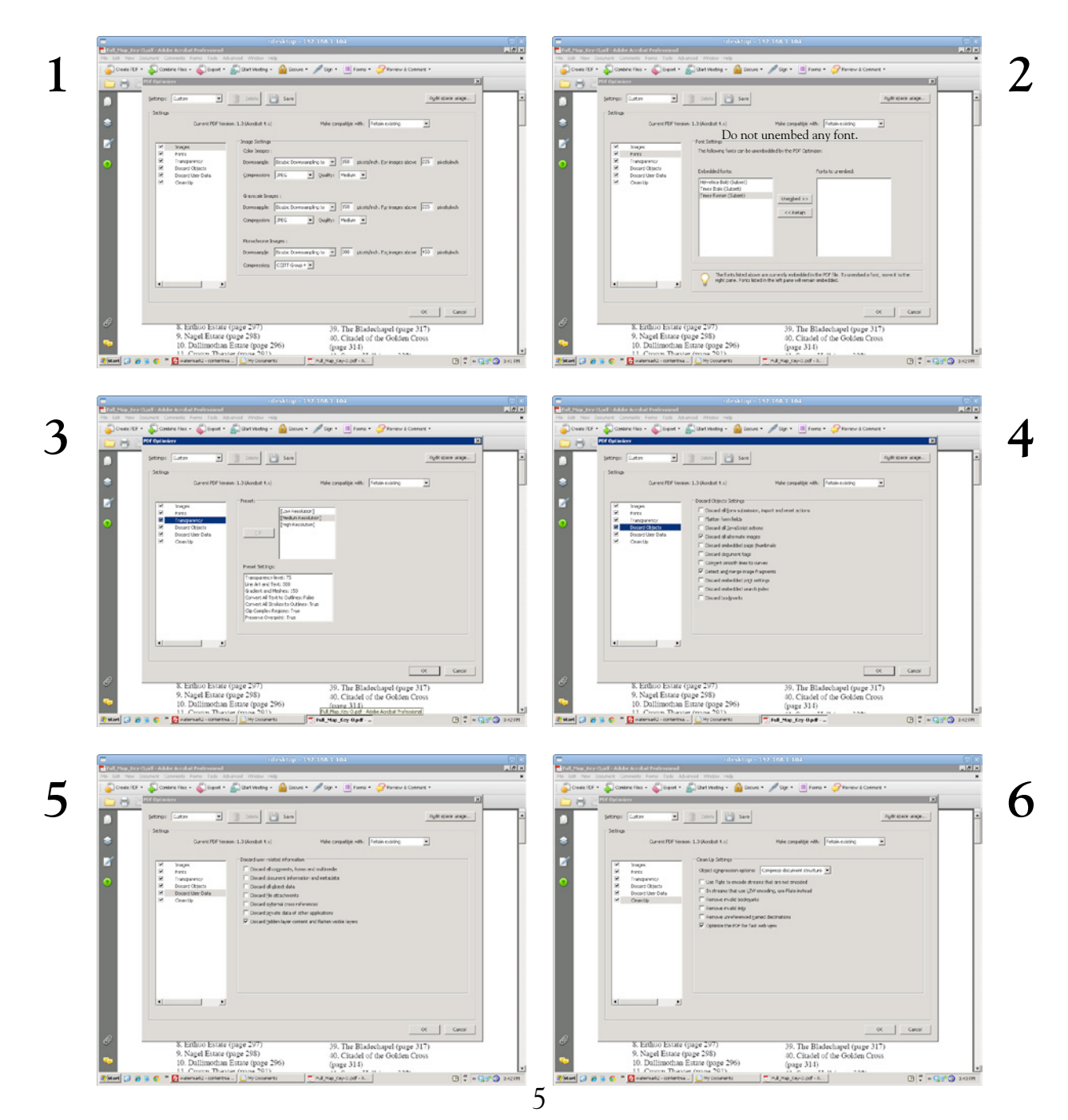

#### And other extras Linking, Bookmarking

### **Linking**

If the final Digital PDF has internal page references in it, they can be linked so a simple click on the page number will take you to that page. Open the PDF in Acrobat. Find the page reference you would like to link e.g., "See page 10". Use the text tool to select the text then right right-click on the page. In the window that opens select **Create Link** and set the menu as you see to the right (1) and click **Next**. A new little pop-up will open. Go to the page referenced and click the **Set Link** (2) in the pop-up window.

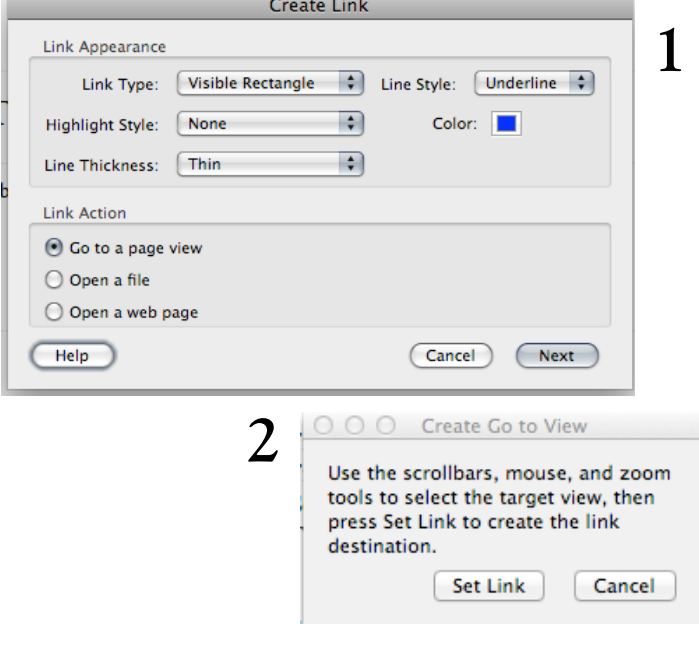

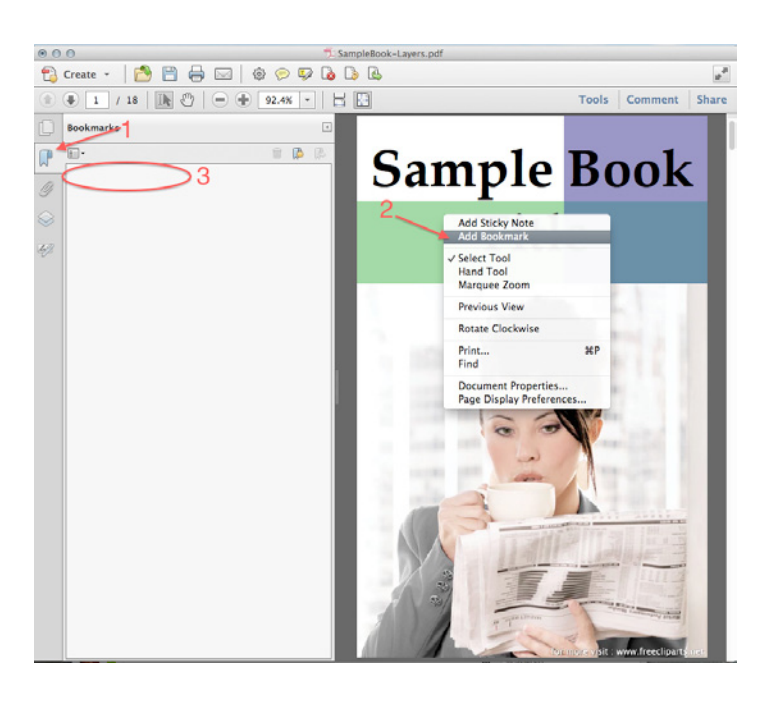

### **Bookmarking**

Any book that has a Table of Contents should be bookmarked to help move the viewer easily through the book.

Open the PDF in Acrobat. Click the **Bookmark** icon (1) in the **Navigation Pane** to open the menu. The **Navigation Pane** can be opened via the **View** pull-down menu > **Show/ Hide**>**Navigation Panes**>**Bookmarks**. Once the menu is open right-click on a page or select some text and right-click on it. In the menu that pops up select Bookmark. A new Bookmark will appear in the menu. If you selected text, that text will appear, if not it will just be a new Bookmark. Either way double-click on the new Bookmark to edit or name it, if necessary.

For video tutorials for these extras and more go to: http://rpg.drivethrustuff.com/pub\_tutorials.php